# 最新版プログラムのダウンロード(FC アカウント版)

ARCHITREND ZERO Ver.9

FC アカウント画面の「インストール・バージョンアップ」を利用して、ARCHITREND ZERO Ver.8 シリーズ を Ver.9 シリーズにアップグレードする方法を解説します。

## ライセンスの更新はお済みですか?

最新版プログラムのダウンロードを行うには、お使いのライセンスの更新が必要です。

まだの場合は、「インストール・バージョンアップ」の「ネット認証ライセンス情報(占有・共有)を更新する」 でライセンス情報を更新してください。

ネット認証(LAN)、USB プロテクトをお持ちの方は、「その他プロテクトご利用の方はこちら」をクリックし てライセンス、またはプロテクト情報を更新してください。

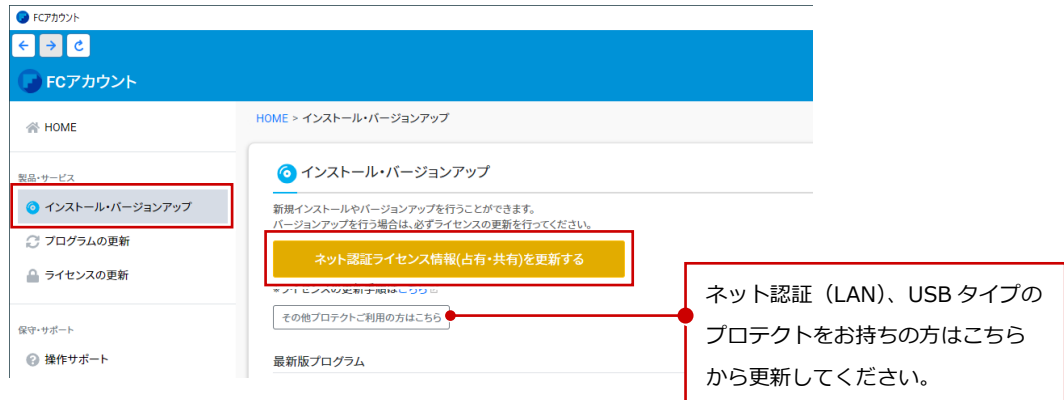

# プログラムのダウンロード方法を確認してください。

最新版プログラムのダウンロードには、次の 2 つの方法があります。 お客様のご利用環境に適したダウンロード方法を選択してプログラムをインストールしてください。

#### ▼ 【推奨】インターネットから直接インストール

最新版プログラムをダウンロードして直接インストールします。インストール開始までの時間が短く、 簡単な操作でプログラムをアップグレードすることができます。➡ **P.2 参照**

#### ▼ メディアイメージを保存してインストール

プログラムの個別インストール、サーバーへのインストール、マスタのアップデート、製品構成の異な る複数のコンピューターへのインストールには、メディアイメージをダウンロード後、インストール用 のメディアを作成してセットアップを行います。ARCHITREND Z シリーズからアップグレードされる 場合もこちらをご利用ください。➡ **P.6 参照**

## 【推奨】インターネットから直接インストール 1

最新版プログラムをダウンロードして直接インストールします。インストール開始までの時間が短く、簡単な操作でプログ ラムをアップグレードすることができます。

FC アカウント画面で「ARCHITREND ZERO」の「イ 1. ンストール」メニューから「【推奨】インターネットか ら直接インストール」を選びます。

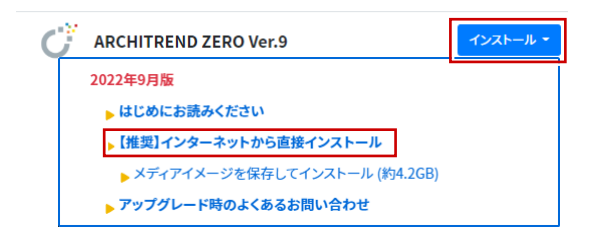

- ※ サーバーへのインストールは、「メディアイメージを 保存してインストール」をご利用ください。P.6 参照
- 2. ダウンロードするプログラムの保存先を選択して 「OK」を押します。

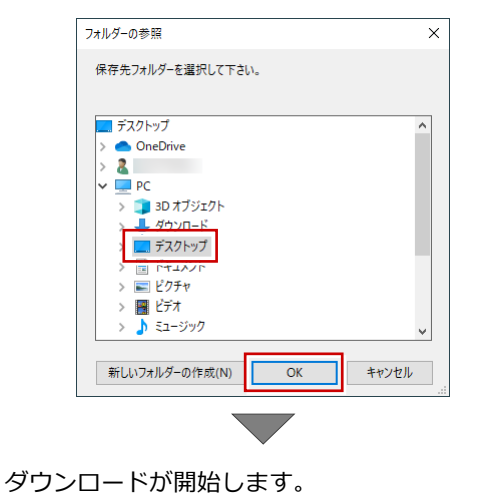

 $\theta$  $\times$ ダウンロード中(70/79件)... 

- ※ ダウンロードを中止する場合は、「停止」をクリッ クしてダウンロードを一時停止してから、右上の 「×」ボタンをクリックしてください。
- ※ Windows のユーザーアカウント制御により、ダウ ンロード終了時点で一時的に処理が中断される場 合があります。画面下部のタスクバーにアイコンが 点滅している場合は、クリックしてユーザーアカウ ント制御をご確認ください。

3. しばらくするとセットアップ画面が表示されます。 「セットアップ開始」を押します。

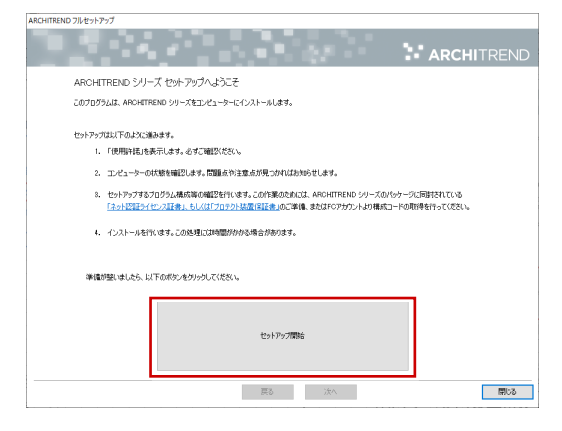

※ セットアップ画面やメッセージ画面が他のウィンド ウの後ろに隠れてしまう場合があります。一時的に他 のウィンドウを最小化するなどして、インストールを 進めてください。

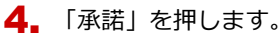

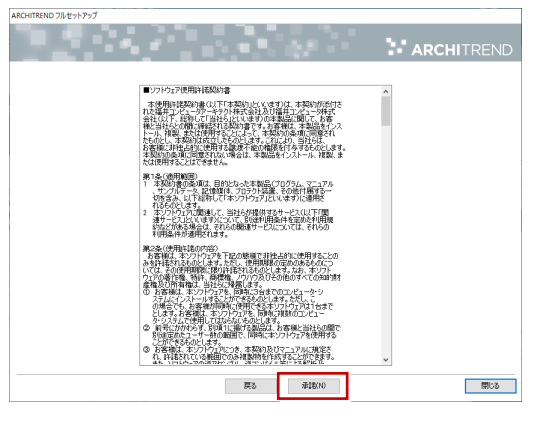

**ネット認証ライセンスをお使いの方は 3 ページへ、 USB プロテクトをお使いの方は 5 ページへ進みます。**

## 【ネット認証ライセンスをお使いの場合】

5. 「ネット認証」からご利用のモードを選択して、 「次へ」を押します。

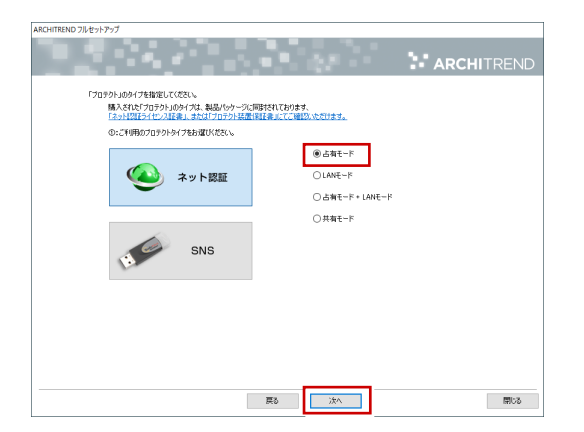

- ※ LAN モードを使用してい  $0A#F-F$ る場合は「サーバー名」に  $\bigcirc$ LANE-F 「ネット認証 LAN サーバ OA#F-F+LANE-H  $0 + 1 + 1$ ー」をインストールしてい るコンピューター名を入力 します。設定により「ポー ト番号」が表示される場合 があります。
- **6.** 「コンピューターの時計」が正しいことを確認しま す。

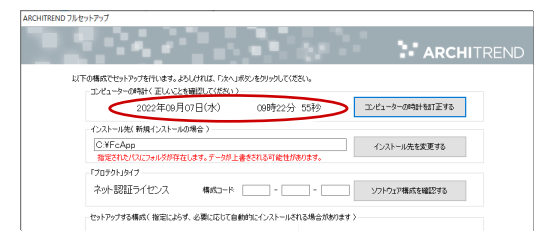

- ※ コンピューターの時計の日時がずれていると、ライ センスが正しく認識されません。「コンピューター の時計を訂正する」を押して、正確な日時を設定し てください。
- 7. 「構成コードを取得する」を押します。

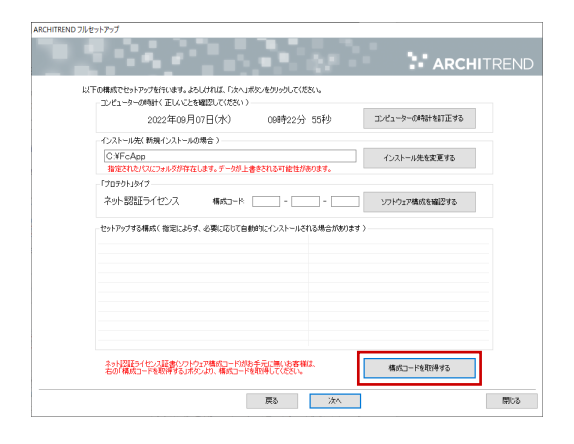

※ すでにシリアル No.が表示されている場合は、次の ステップに進んでください。

次のメッセージ画面で順次「OK」をクリックすると、構 成コードがセットされます。

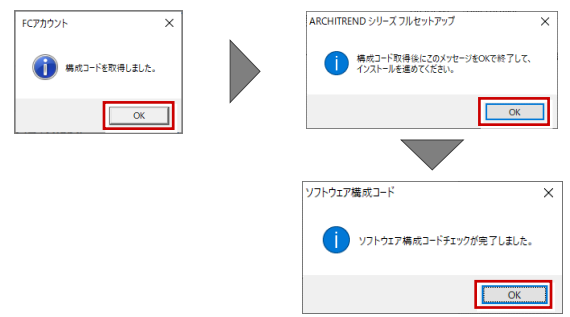

### 8. シリアル No を確認します。

シリアル No が複数ある場合は、リストをクリックして、 このコンピューターで使用しているシリアル No を選択 してから「ソフトウェア構成を確認する」を押します。

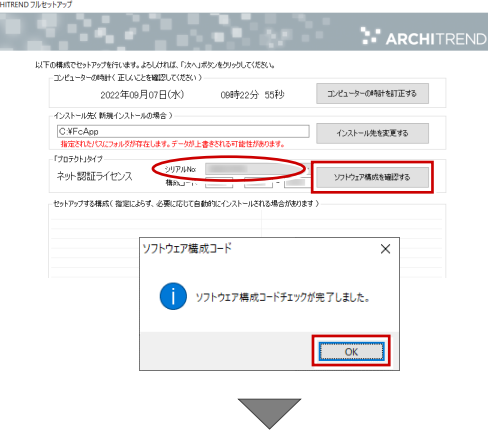

構成コードがセットされ、セットアップするプログラム にチェックが付きます。

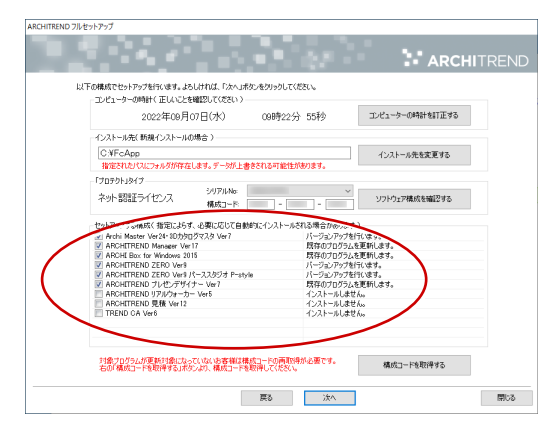

※ 以下のメッセージが表示された場合は、構成コードが正し く取得されていない可能性があります。再度、構成コード を取得してみてください。

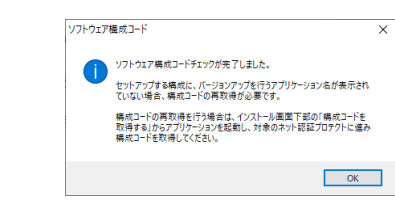

9. 構成を確認して、「次へ」を押します。

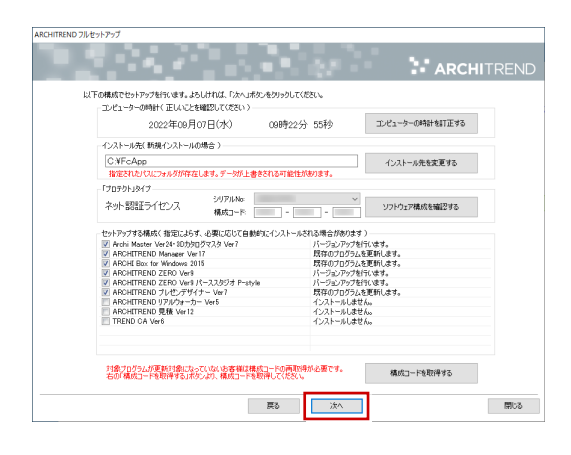

10. 内容を確認して「セットアップ開始」を押します。

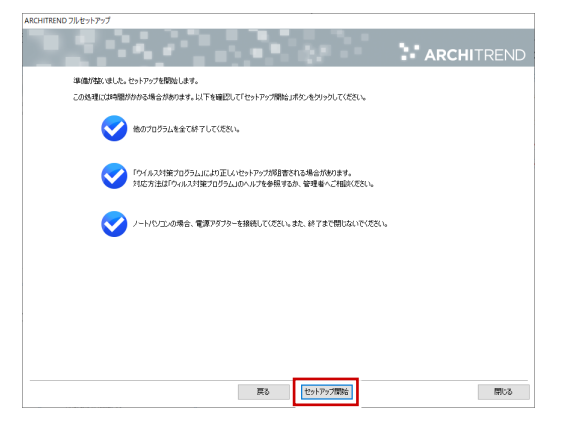

※ 以下のメッセージが表示されたら、「はい」を押して ネット認証ライセンスセンターを終了します。

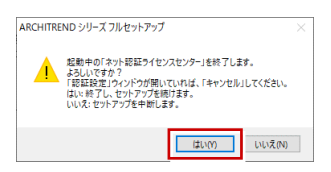

プログラムのダウンロード後、インストール処理が 開始します。

インストールするプログラムや動作環境によっては、 時間がかかる場合があります。

11. 完了のメッセージが表示されたら「閉じる」を押して、 画面を閉じます。

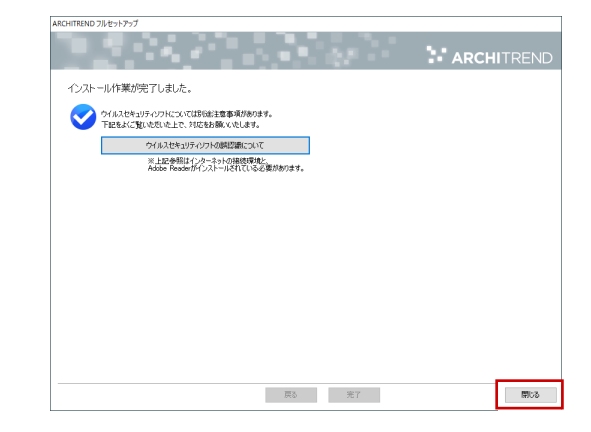

※ インストール終了後、以下のメッセージが表示された ら「はい」を押して、Windows を再起動します。

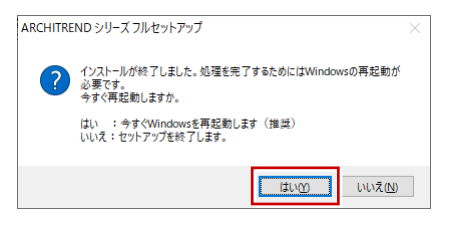

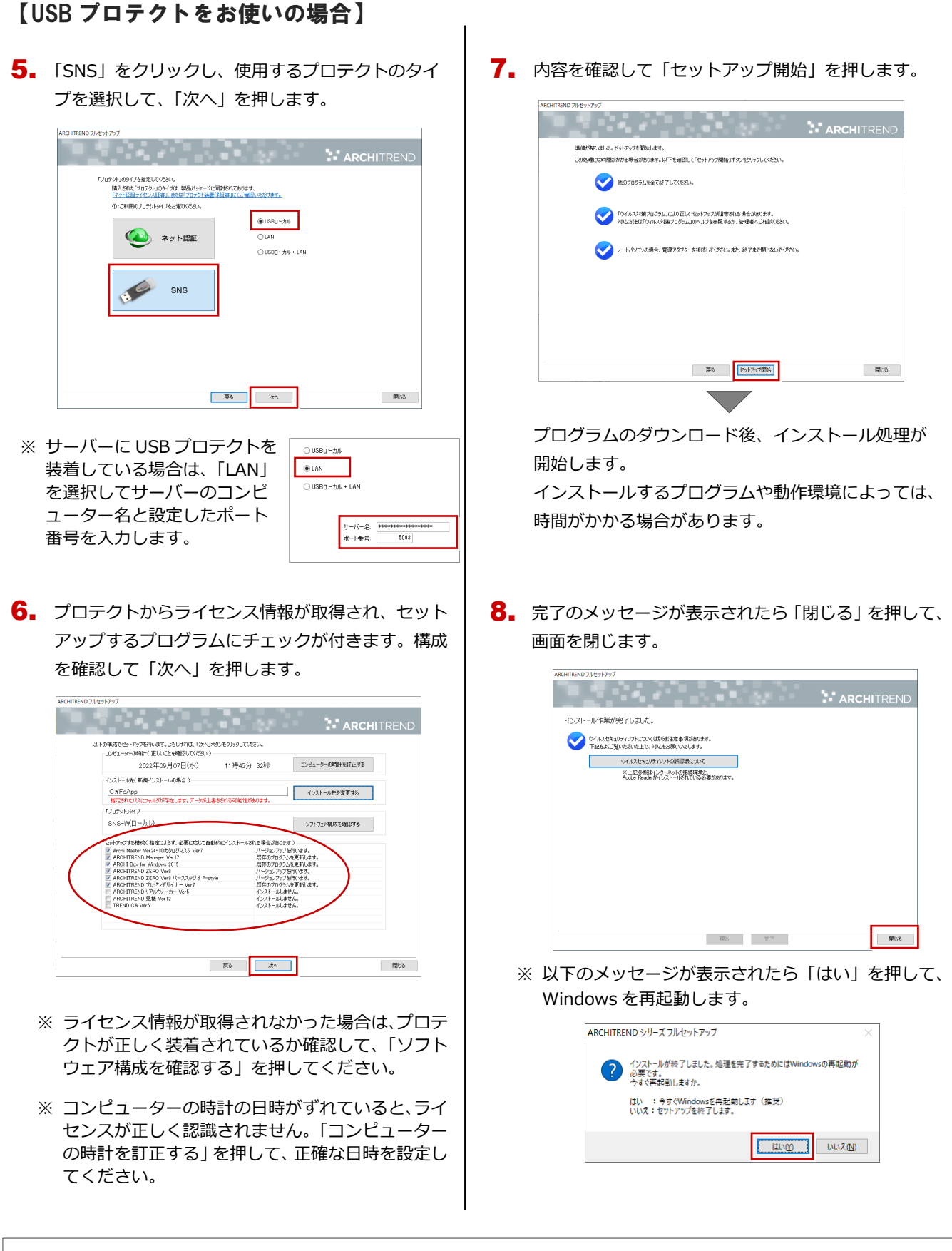

#### ● ダウンロードしたプログラムについて

「【推奨】インターネットから直接インストール」を実行すると保存先に「ATZEROFULL\_年月」フォルダが作成され、ダウンロードしたプ ログラムがメディアイメージで保存されます。同じ製品構成のコンピューターが複数台ある場合は、「ATZEROFULL\_年月」フォルダ内の DVD1 フォルダを DVD または USB メモリなどに書き込み、メディアを使ってインストールすることも可能です。このメディアを利用し てプログラムをインストールするには、ディスク内の「DVD1¥Application¥一括インストール.cmd」を実行してください。 ※ 異なる製品構成のコンピューターにメディアを利用してインストールする場合は、P.6 補足「メディアイメージを保存してダウンロー ド」を参照してください。

最新版プログラムのダウンロード ARCHITREND ZERO Ver.9

## メディアイメージを保存してインストール 補足

プログラムの個別インストール、サーバーへのインストール、マスタのアップデート、製品構成の異なる複数のコンピュー ターへのインストールには、メディアイメージをダウンロード後、インストール用のメディアを作成してセットアップを行 います。

1. 「ARCHITREND ZERO」の「インストール」メニュー | 3. から「メディアイメージを保存してインストール」を 選びます。

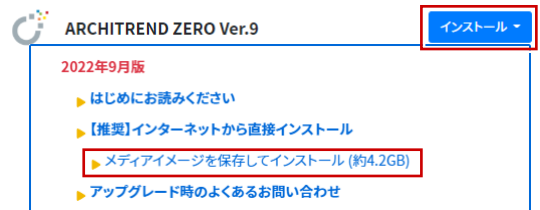

2. メディアイメージの保存先を選択して「OK」を押しま す。

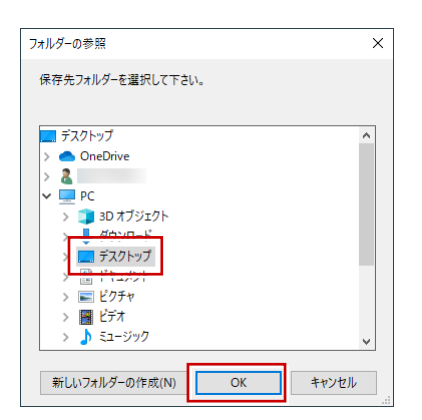

- ※ DVD の保存先には、約 4.2GB の空き容量が必要で す。
- ダウンロードが開始します。

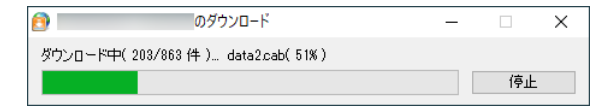

- ※ ご利用の通信環境、時間帯によって、ダウンロード に時間がかかる場合があります。そのようなとき は、ダウンロードを中止して、別の時間帯でお試し ください。
- ※ ダウンロードを中止する場合は、「停止」をクリッ クしてダウンロードを一時停止してから、右上の 「×」ボタンをクリックしてください。
- ※ ダウンロードを中止した場合、次回は続きから再開 します。

3. ダウンロードが完了すると、セットアップ画面が表示 されます。「終了」を押して画面を閉じます。

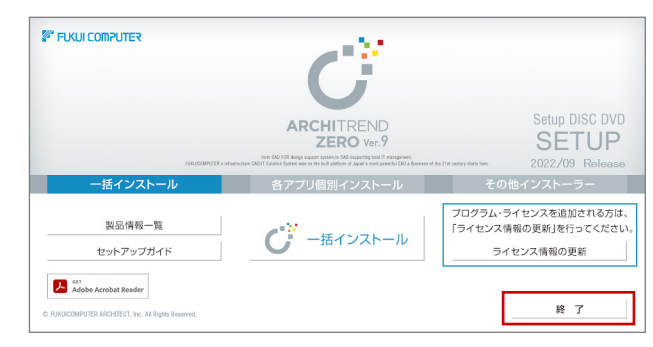

4. エクスプローラなどを利用して、保存されたメディア イメージを DVD または USB メモリなどに書き込みま

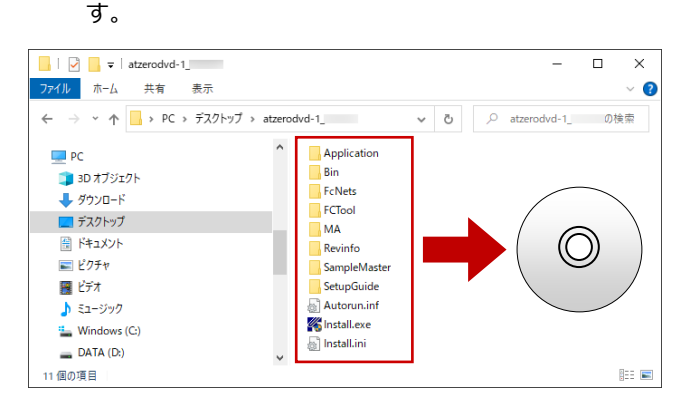

以上で、インストール用のメディア DVD の作成は完 了です。

ARCHITREND ZERO シリーズをインストールするに は、コンピューターに作成したメディア(DVD)をセ ットして、セットアップ画面から「一括インストール」 を実行します。

※一括インストールの詳しい操作手順は、セットアッ プガイドの「バージョンアップ/オプション追加 編」の手順書をご覧ください。